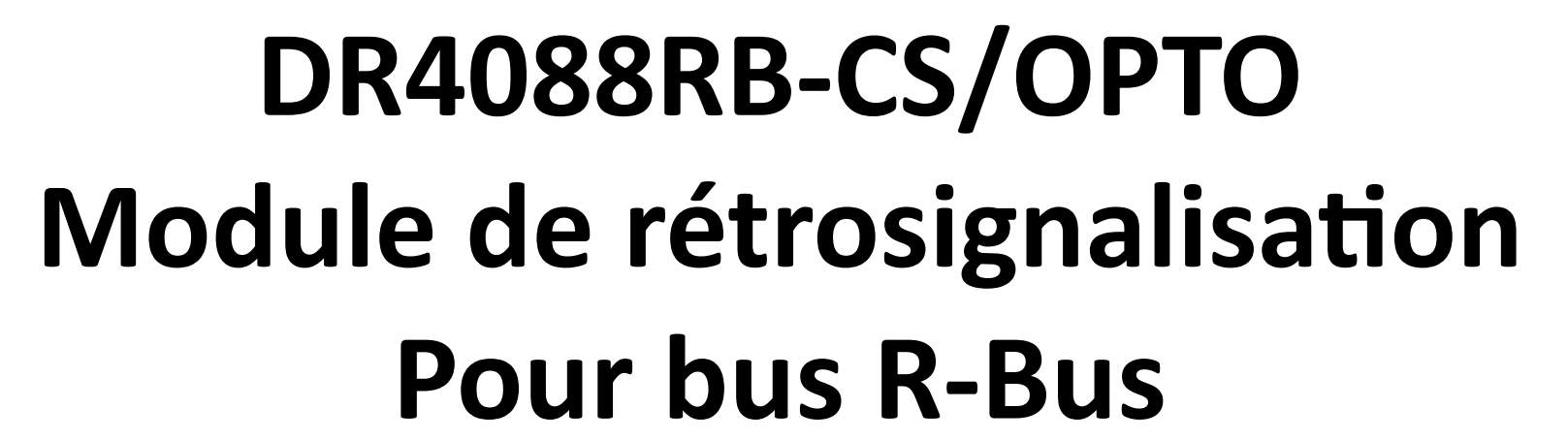

(2/11/2019)

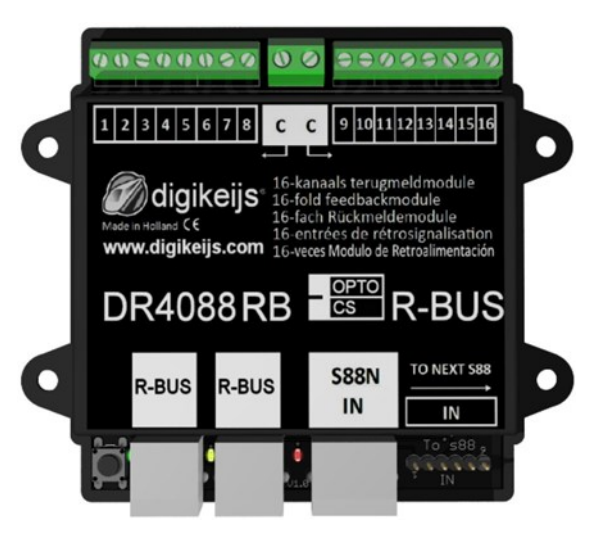

© Copyright 2005 - 2016 digikeijs, les Pays-Bas. Tout

droits réservés. Aucune information, image ou partie de

ce document peut être copié sans l'accord préalable

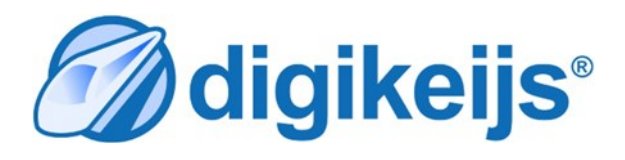

∂digikeiis®

### **1.0 Table des matières**

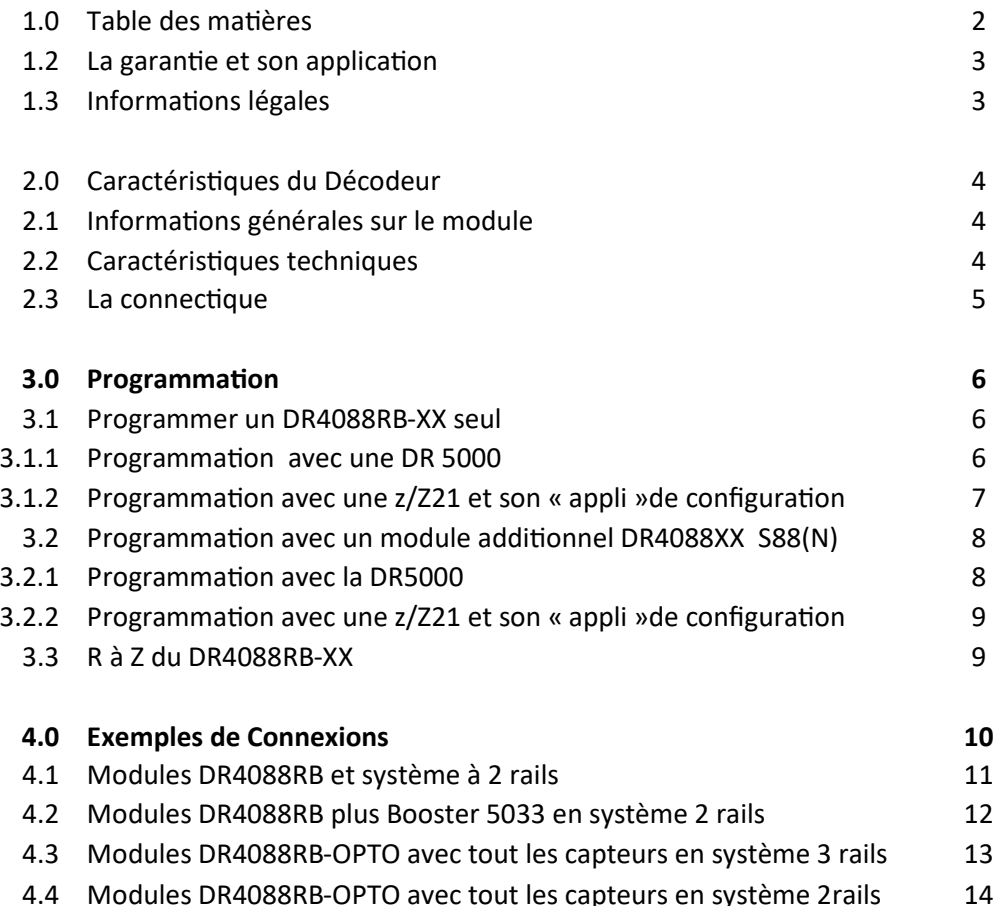

\*:POM pour Program On the Main correspond à la programmation directe sur la de circulation ou « Track output » de la centrale.

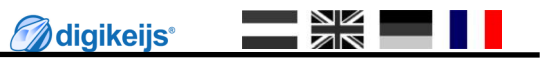

### **1.2 La garantie et sont application**

Tous nos produits ont une garantie constructeur de 24 mois mais s'il vous plait prenez le temps de bien lire ce manuel d'instructions soigneusement.

Tout dommage ou destruction dût au non respect de ce manuel entraîne une annulation de la garantie. Note : Aucune garantie n'est possible si le boîtier du DR5013 a été ouvert.

### **1.3 Informations légales**

Tous les droits, modifications, frappe et erreurs d'impression et des options de livraison sont réservés.

Les spécifications et illustrations sont sans engagement et non contraignant. Toutes les modifications apportées au matériel, firmware et logiciels sont réservés. Nous nous réservons le droit de modifier la conception du produit, le logiciel et / ou firmware sans préavis

#### **Copyright**

Toutes instructions ou/et téléchargements par les utilisateurs Digikeijs écrites sont protégés. La duplication totale ou partielle est interdite sans le consentement écrit de Digikeijs.

# **2.0 Caractéristiques du module**

## **2.1 Informations générales sur le module**

Le DR4088LN-XX est un module de rétrosignalisation qui peu être connecté à une centrale via le bus R-Bus.

Le DR4088LN-XX possède 16 entrée de rétrosignalisation.

Le DR4088LN-XX existe en version CS (pour système 2rails),en version OPTO (connexion D'ILS, système 3 rails par retour de masse) .

### **2.2 Caractéristiques technique**

Les bornes de connections pour l'alimentation des 16 cantons sont assurées par des borniers de 0.5mm<sup>2</sup>.Par contre le retour Commun nommé « C » possède une section plus grosse en 0,75mm².

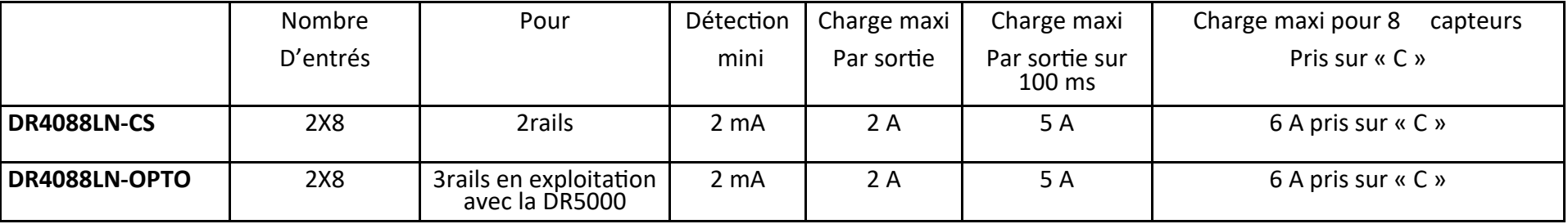

### **2.3 La connectique**

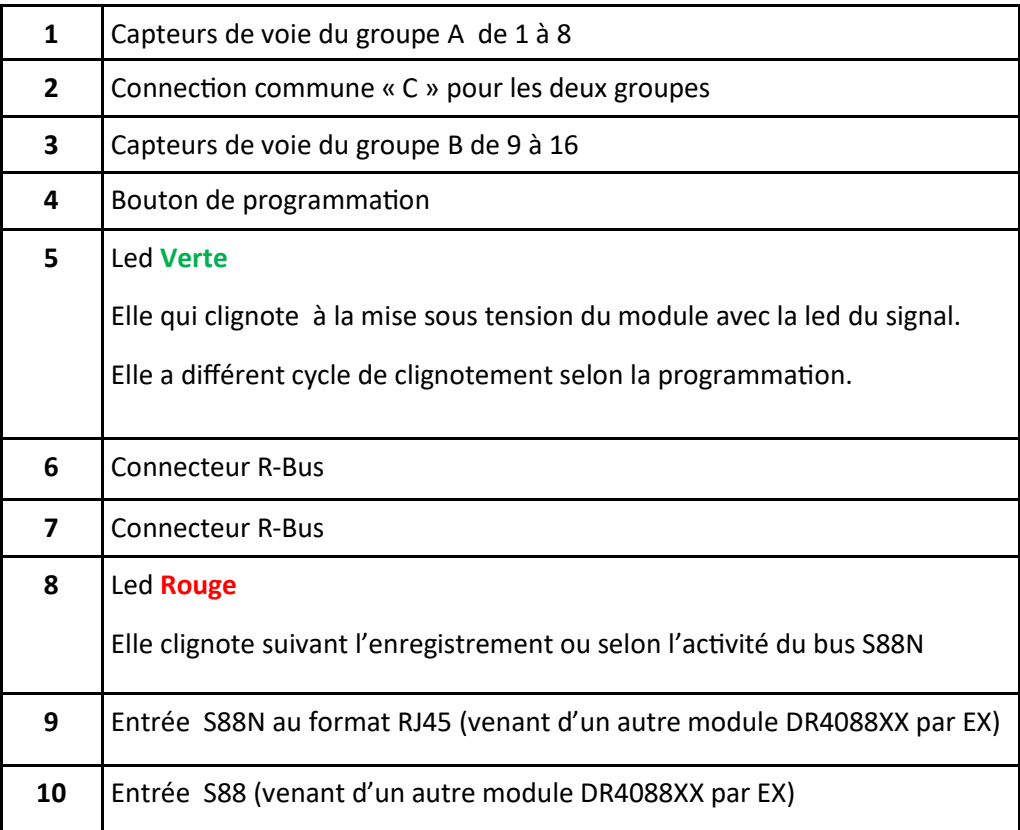

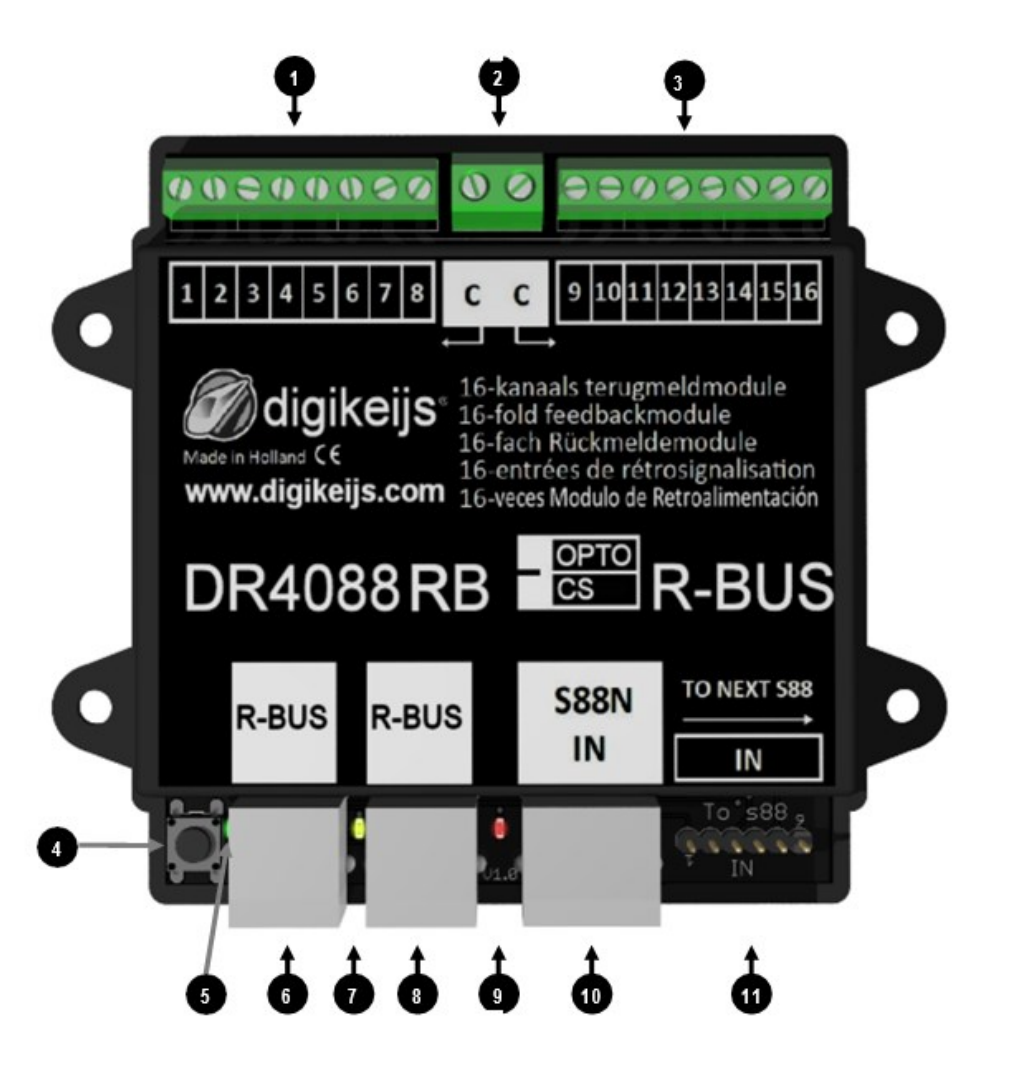

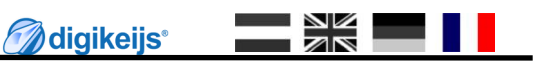

### **3.0 Programmation**

#### **En premier,quelque règle fondamentales à propos du bus LocoNet**

- Le R-bus est divisé en deux ligne.Le premier rang d'adresse des modules commence à 1 et le second rang commence à 11.
- Un maximum de 160 modules peuvent être chainés.
- Le R-Bus requiere des module à 8 capteurs de rétrosignalisation.
- Cependant un module DR4088RB-XX possède 16 entrées de rétrosignalisation.
- Le premier module DR4088RB-XX est assigné au adresse 1 et 2.
- Le second module DR4088RB-XX est assigné au adresse 3 et4.
- Etc……………………………..

## **3.1 Programmer un DR4088RB-XX seul**

Il est important que le module DR4088RB-XX reçoive une adresse(1;3;5;7;etc..) pour savoir ou il se situe dans le chainage ,de plus il doit être renseigné qu'il se compose de 2 sections de 8 capteurs oui ou non.

#### **3.1.1 Programmation avec la DR5000.**

- 1. Ouvrez l'appli de la DR5000.
- 2. Cliquez sur l'onglet « XN-FB Bus ». -
- 3. Cliquez sur « FB module Programming ».
- 4. Suivez les instructions de la fenêtre.

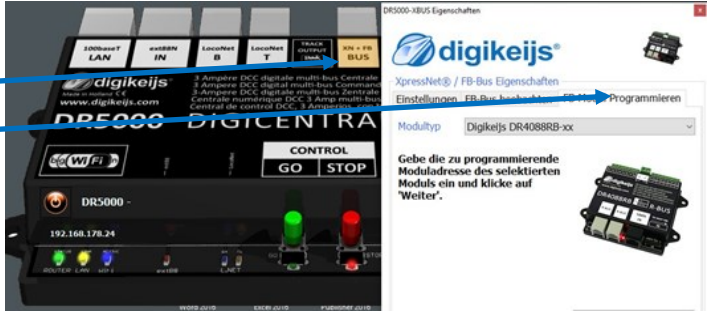

**S'il vous plait veuillez bien vous référez aux instructions ci-dessus afin bien programmer le nombre de module.**

#### **Exemple de configuration:**

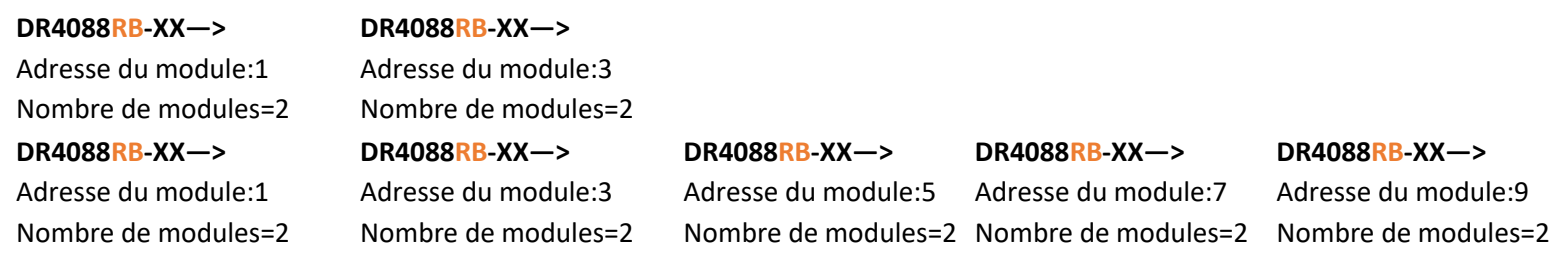

- 1. Appuyez sur le bouton du **DR4088RB-xx**, le voyant vert doit commencer à clignoter.
- 2. Dans l'outil de maintenance, envoyez l'adresse du module 1 (3,5,7, etc.) au **DR4088RB-xx** via le bouton de programmation.
- 3. confirmez toujours la procédure avec OK jusqu'à la fermeture de la boite de dialogue.
- 4. La LED verte clignote maintenant de nouveau comme au début.
- 5. Appuyez rapidement deux fois sur la touche du **DR4088RB-xx**.
- 6. Le voyant vert clignote maintenant à un rythme différent de celui vu auparavant.
- 7. Dans l'outil de maintenance, envoyez l'adresse de module 2 au **DR4088RB-xx** via le bouton Programmation.
- 8. confirmez toujours la procédure avec OK jusqu'à la fermeture de la boîte de dialogue.
- 9. La LED verte clignote à nouveau comme au début.

**Attention: Une tablette ou smartphone avec l'application Z21 est obligatoire pour effectuer les réglages.**

#### **S'il vous plait veuillez bien vous référez aux instructions ci-dessus afin bien programmer le nombre de module. Exemple de configuration:**

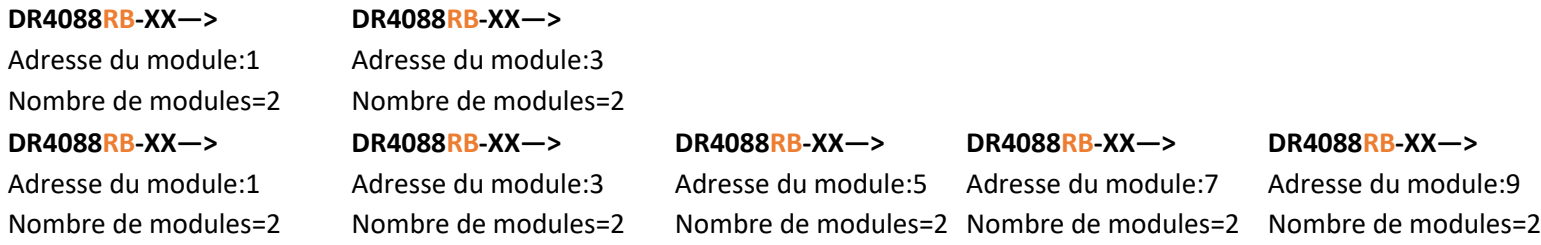

**M**digikeijs<sup>®</sup>

### **3.2 Programmation avec un module additionnel DR4088XX S88(N)**

Il est important que le DR4088RB-xx reçoive son adresse de départ afin de savoir par quelle adresse de module il commence. De plus, le DR4088RB-xx doit être informé du nombre de groupe de 8 capteurs.

Çe qu'il faut en déduire :

C'est que si un autre DR4088xx est connecté à la connexion S88 du DR4088RB-xx, le nombre de modules passe de 2 à 4.

Si on rajoute un second DR4088xx sur la connexion S88, le nombre de modules passe de 4 à 6, etc. etc.

#### **Attention!**

Une chaine est composée au maximum de 1 modules DR4088RB-XX et de 4 modules DR4088XX. Cela signifie que la première adresse 1 est affectée au premier groupe du DR4088RB-xx, puis les 9 autres adresses sont attribuées autres modules. Cela signifie qu'un maximum de 80 capteurs de rétrosignalisations sont disponibles sur le premier chainage.

Si l'on veut configurée un deuxième chainage sur le R-Bus®, il commence par l'adresse de module 11. Comme ci-dessus, 4 modules DR4088XX supplémentaires au maximum peuvent être connectés à la connexion S88 du DR4088RB-XX. La deuxième étape consiste à transférer le nombre de modules restant sur le DR4088RB-XX. Un maximum de 80 Capteurs de rétrosgnalisation sont maintenant disponibles sur cette ligne.

#### **3.2.1 Programmation avec la DR5000.**

- 1. Ouvrez l'appli de la DR5000.
- 2. Cliquez sur l'onglet « XN-FB Bus ». -
- 3. Cliquez sur « FB module Programming ».
- 4. Suivez les instructions de la fenêtre.

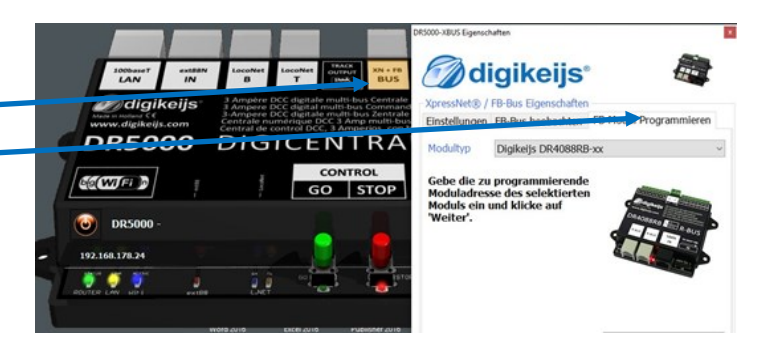

∂diaikeiis®

**S'il vous plait veuillez bien vous référez aux instructions ci-dessus afin bien programmer le nombre de module.**

**Exemple de configuration:**

**DR4088RB-XX—>DR4088XX**

**Adresse du module:1**

**Le nombre de modules sera donc égal à 4 (de 8 capteurs chacun)**

**DR4088RB-XX—>DR4088XX —>DR4088XX—>DR4088XX—>DR4088XX**

**Adresse du module:1**

**Le nombre de modules sera donc égal à 10 (de 8 capteurs chacun)**

#### **3.2.2 Programmation avec une z/Z21 et son « appli »de configuration**

- 1. Appuyez sur le bouton du **DR4088RB-XX**, le voyant vert doit commencer à clignoter.
- 2. Dans l'outil de maintenance, envoyez l'adresse du module 1 (3,5,7, etc.) au **DR4088RB-XX** via le bouton de programmation.
- 3. confirmez toujours la procédure avec OK jusqu'à la fermeture de la boite de dialogue.
- 4. La LED verte clignote maintenant de nouveau comme au début.
- 5. Appuyez rapidement deux fois sur la touche du **DR4088RB-XX**.
- 6. Le voyant vert clignote maintenant à un rythme différent de celui vu auparavant.
- 7. Dans l'outil de maintenance, envoyez l'adresse de module 2 au **DR4088RB-XX** via le bouton Programmation.
- 8. confirmez toujours la procédure avec OK jusqu'à la fermeture de la boîte de dialogue.
- 9. La LED verte clignote à nouveau comme au début.

**Attention: Une tablette ou smartphone avec l'application Z21 est obligatoire pour effectuer les réglages.**

**S'il vous plait veuillez bien vous référez aux instructions ci-dessus afin bien programmer le nombre de module.**

**Exemple de configuration:**

**DR4088RB-XX—>DR4088XX Adresse du module:1 DR4088RB-XX—>DR4088XX —>DR4088XX—>DR4088XX—>DR4088XX Adresse du module:1 Le nombre de modules sera donc égal à 10 (de 8 capteurs chacun)**

### **3.3 R à Z du DR4088RB-XX**

#### **Important ! Le DR4088RB-XX n'a aucune fonction de réinitialisation aux valeurs usine !**

En effet Le DR4088RB-XX n'a pas de fonction de remise à zéro car cela n'est pas nécessaire, par ailleurs aucune autre fonction ne peut être réglée.

Sont accessibles seulement l'adresse de départ du module et le nombre module de capteur.

Pour réinitialiser le module à l'adresse de base n°1, il suffit de se référer aux étapes de programmation du chapitres précèdent, tout comme le nombre de module doit être mis à 2 comme

décrit ci-dessus. Les étapes suivantes ne sont pas nécessaires.

**M**digikelis<sup>®</sup>

# **4.0 Exemples de Connexions**

**Dans ce chapitre nous allons voir un ensemble d'exemple de connexions possible pour le DR4088LN-XX.**

**Prenez bonne note que d'autre choix sont possibles et que nous ne montrons là que les plus courantes.**

**M**digikeijs<sup>®</sup>

### **4.1 Modules DR4088RB-CS et système à 2 rails**

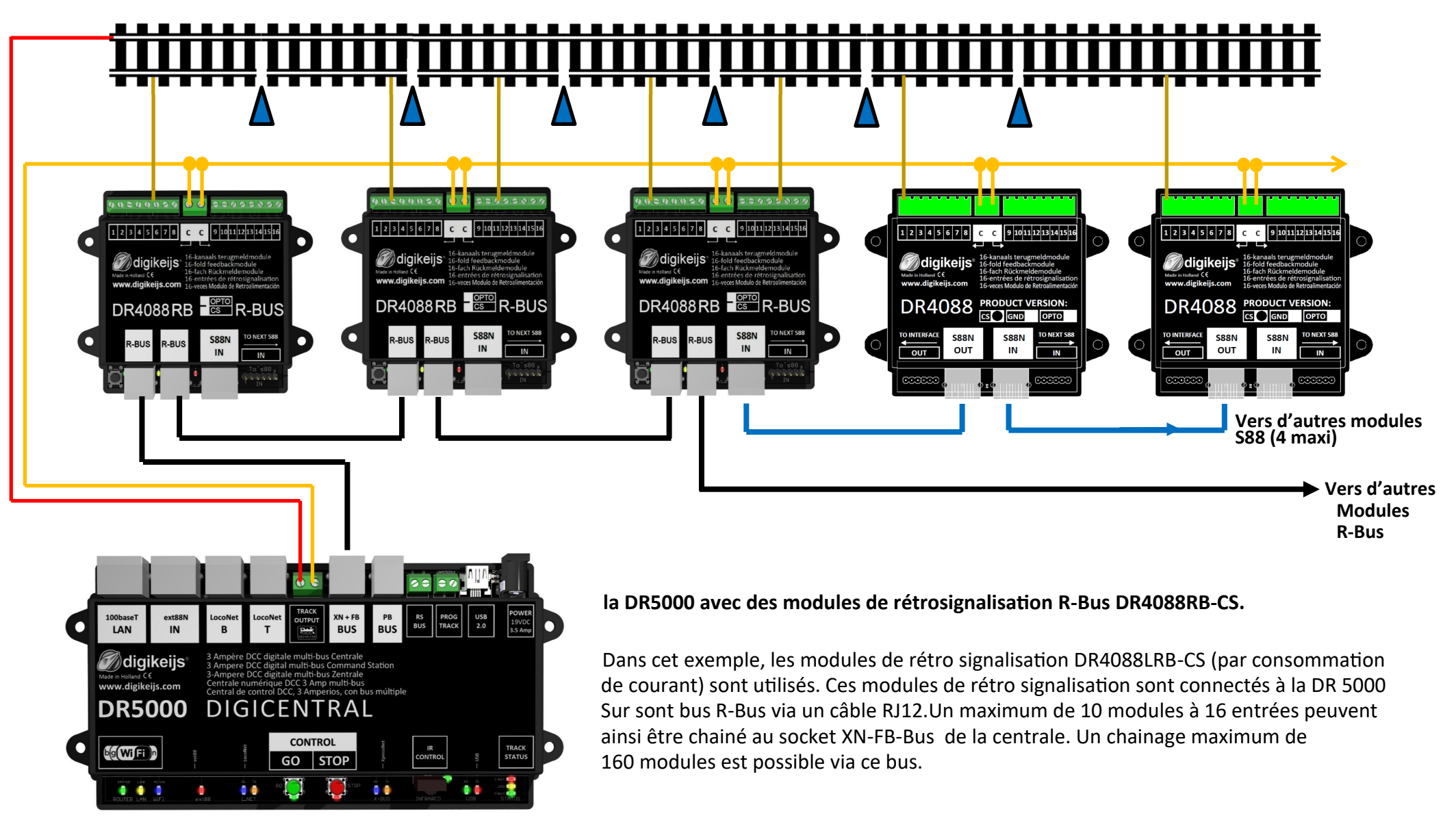

≥<br>≫ **M**digikeijs<sup>®</sup>

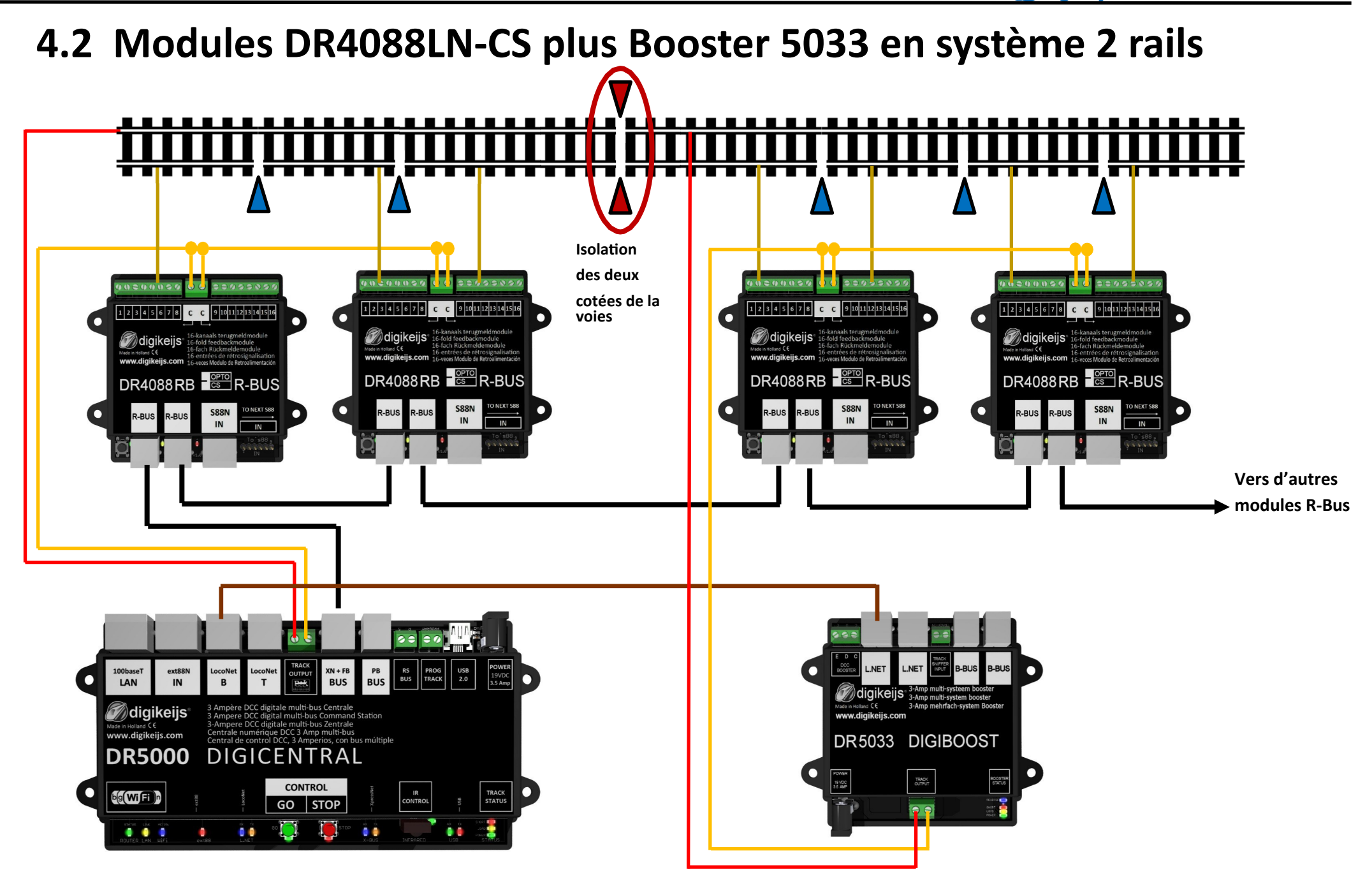

### **4.3 Modules DR4088LN-OPTO pour les capteurs en système 3 rails**

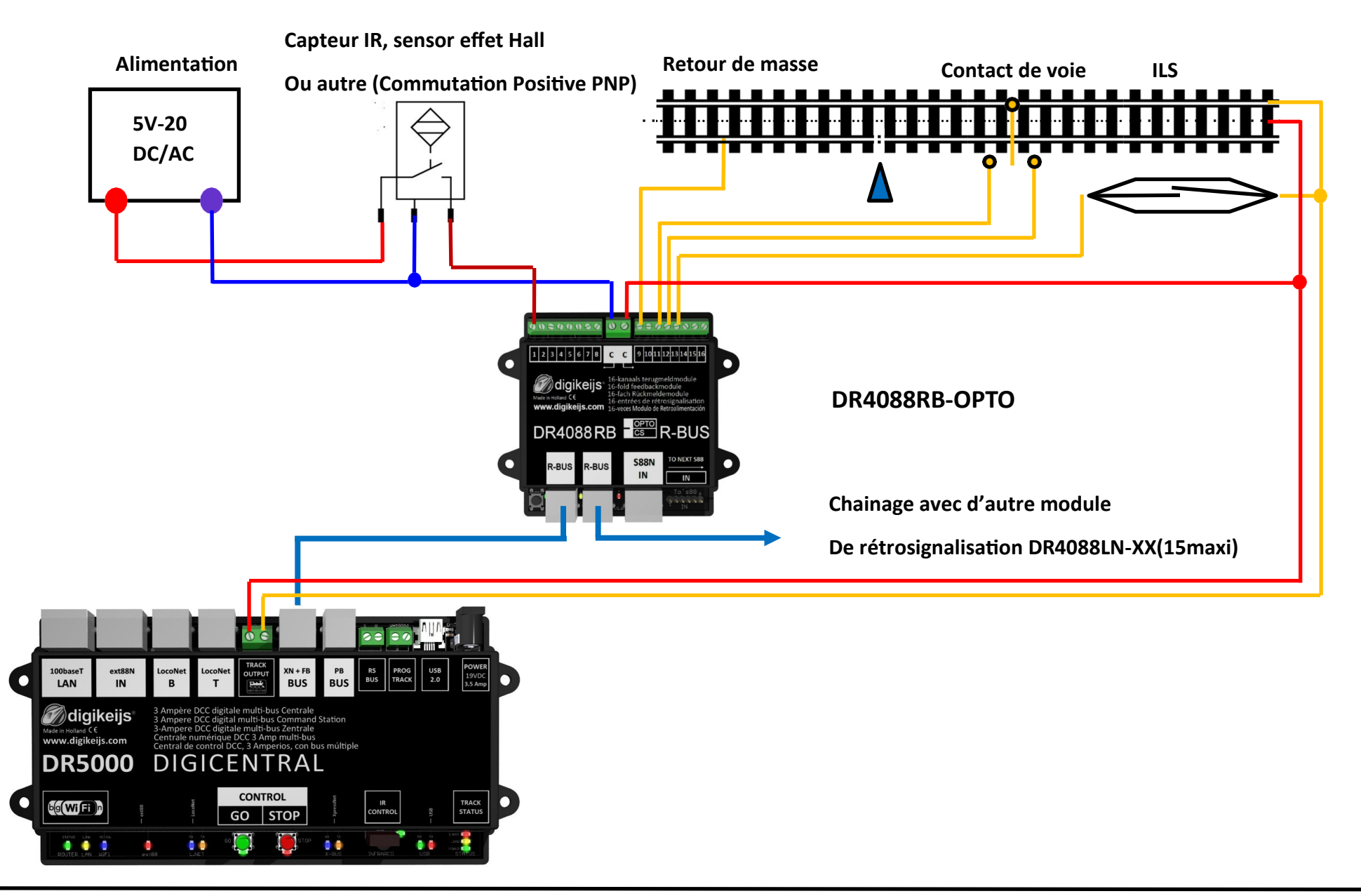

**M**digikeijs<sup>®</sup>  $\overline{\mathbb{Z}}$ 

### **4.4 Modules DR4088OPTO avec tout les capteurs en système 2 rails**

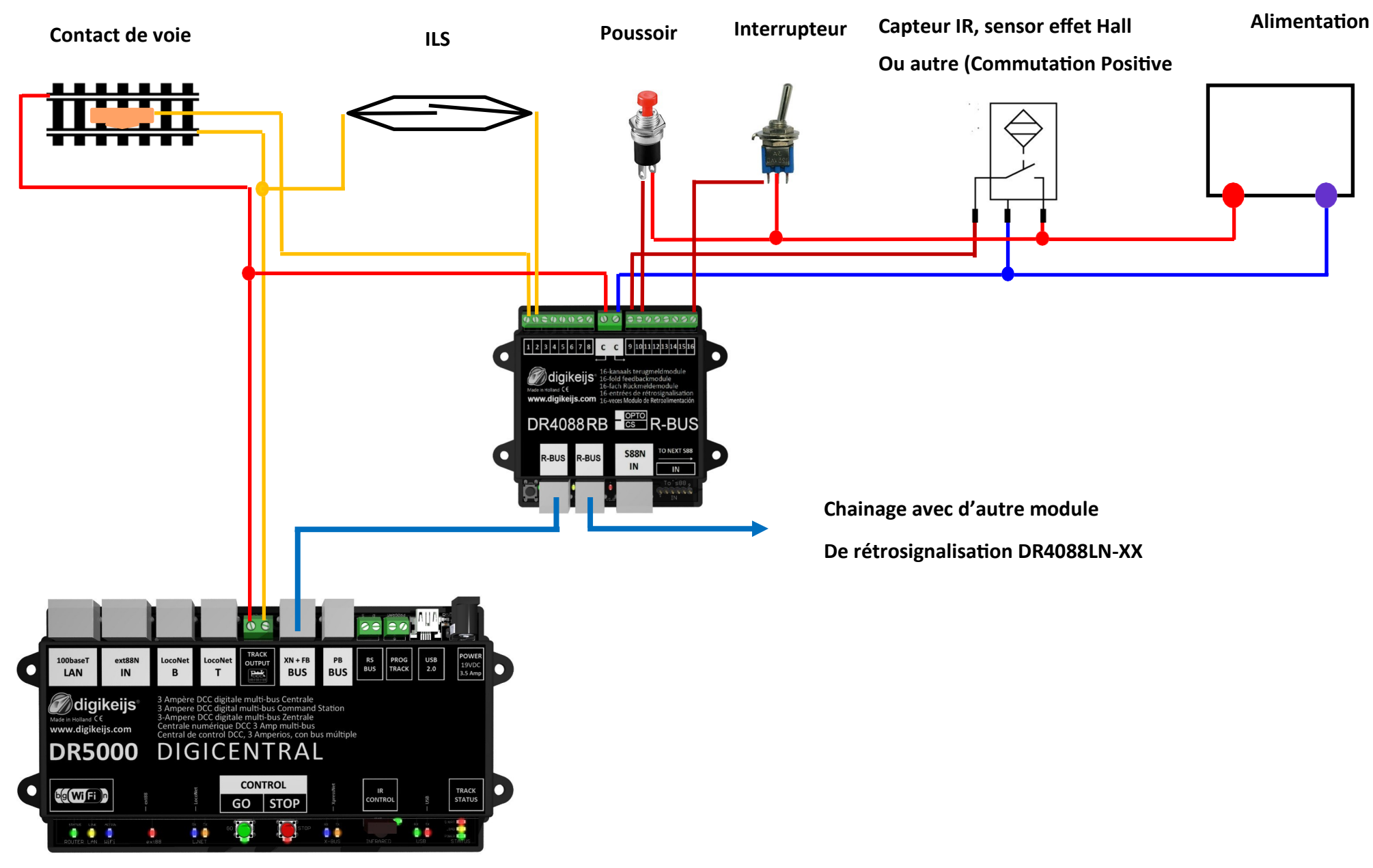